# **Gestion module Cimetière**

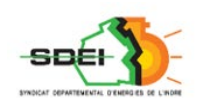

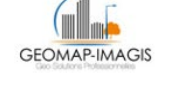

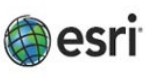

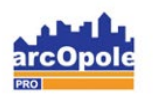

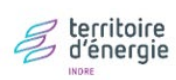

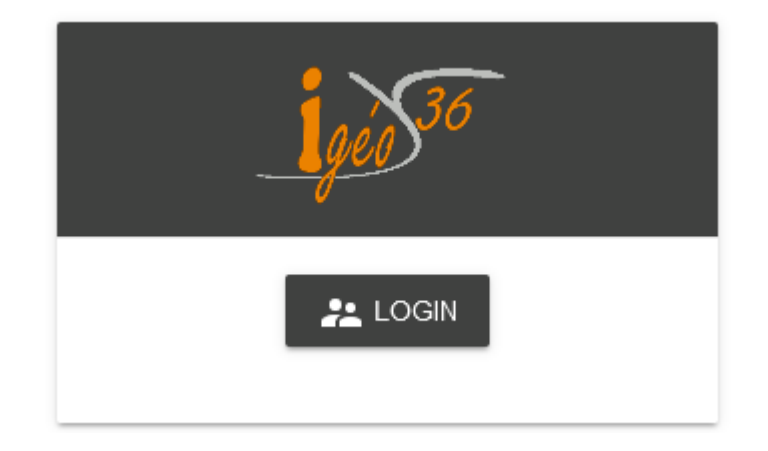

*Adresse de connexion :* https://carto.sdei36.com/arcOpolePRO/ *Contact Service Géomatique :*

Sabrina GEORGET : s.georget@sdei36.com Benjamin DAVID : b.david@sdei36.com Téléphone : 02 54 61 59 59

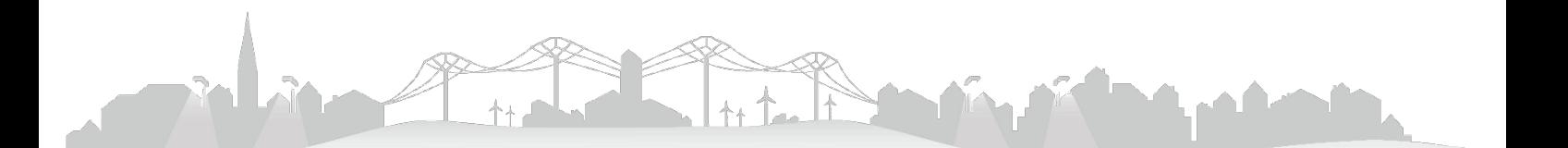

L'outil d'édition/mise à jour d'Igeo36 permet d'ajouter et mettre à jour des objets depuis Igeo36. Les tombes, le columbarium peuvent ainsi être cartographiés, renseignés.

Dans cette thématique, nous retrouvons différents objets :

- Le plan du cimetière (les carrés).
- Les tombes.
- Les concessions.
- Les personnes inhumées.

# Table des matières

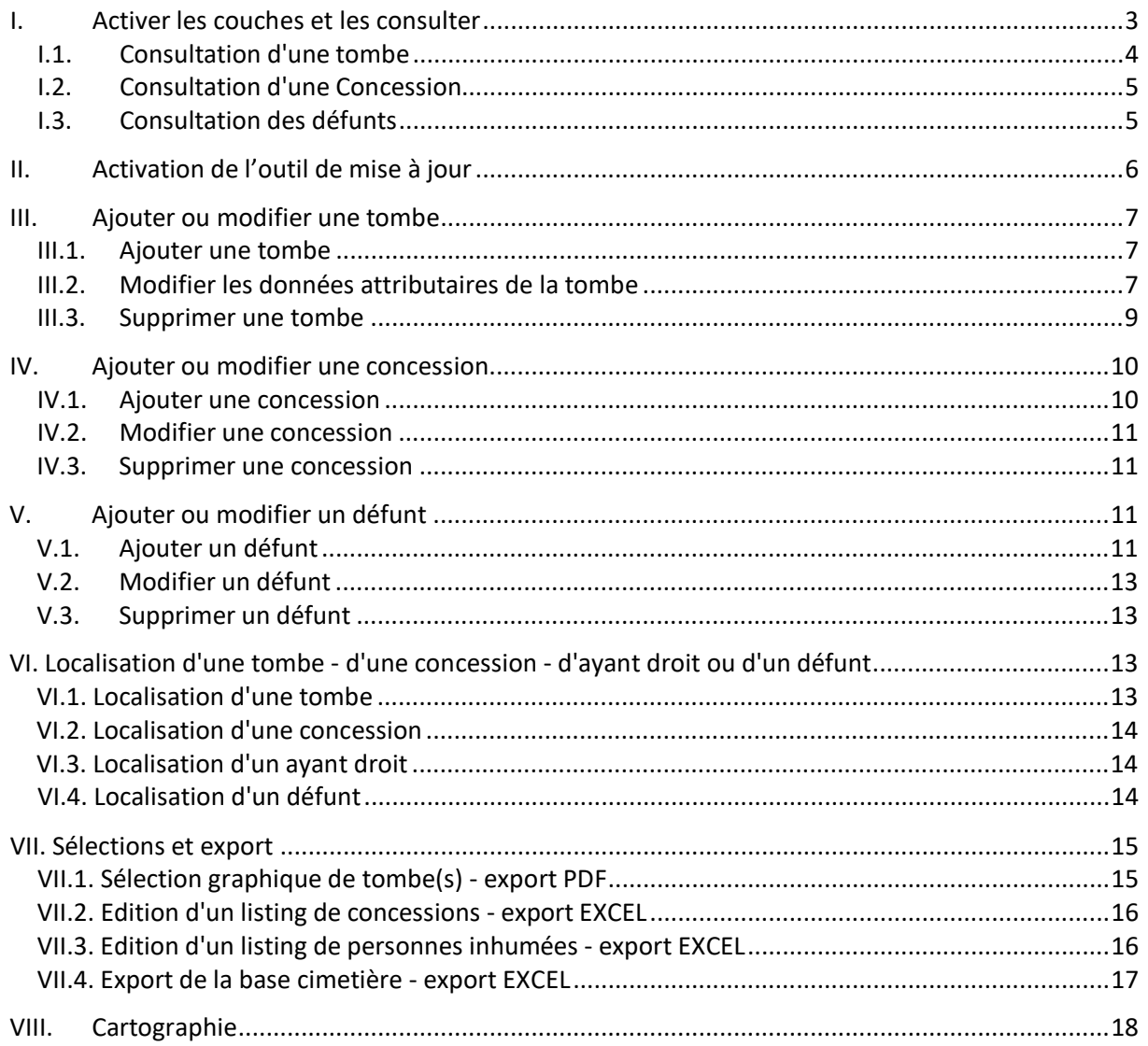

# <span id="page-2-0"></span>**I. Activer les couches et les consulter**

<sup>≡</sup> Légende ⊿ <mark>V</mark> Cimetière Δ Plan du cimetière  $\blacktriangledown$  Tombe  $\mathcal{L}_{1}$ 

Depuis le menu « légende », les couches s'activent en cochant la case correspondante.

*Affichage des carrés et des tombes numérotées :*

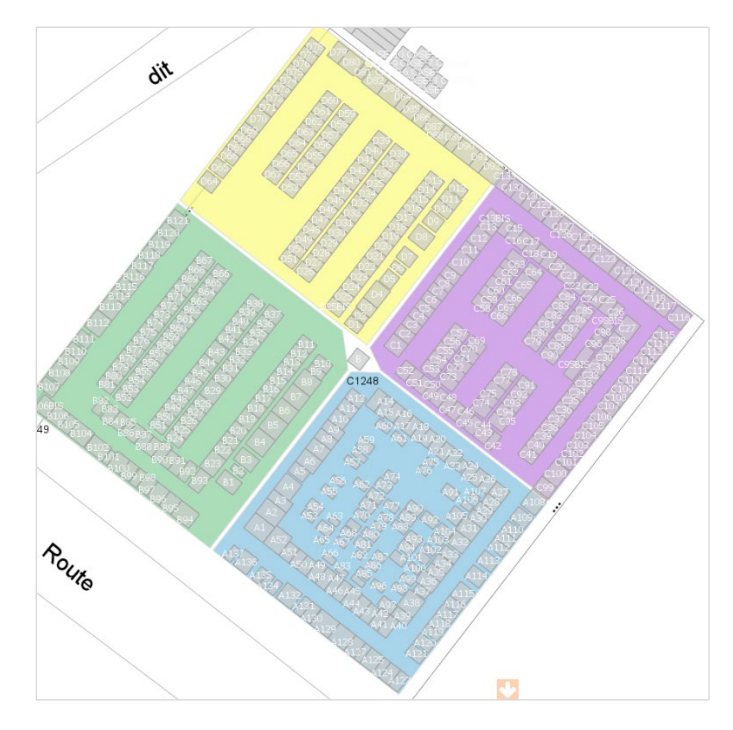

*Affichage d'une photo aérienne prise par drone :*

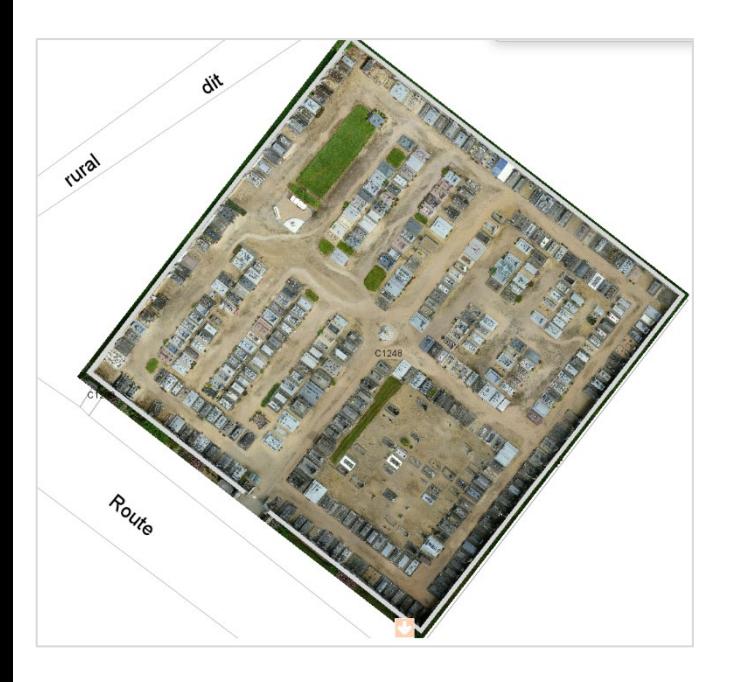

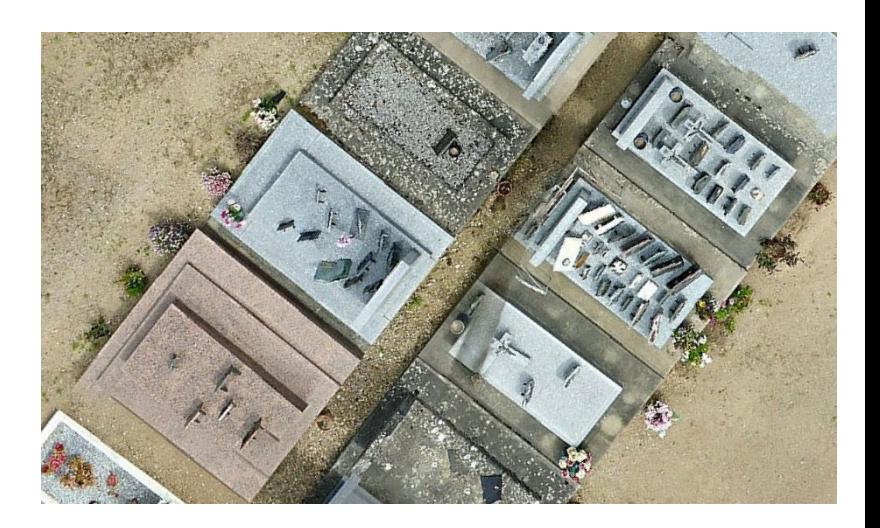

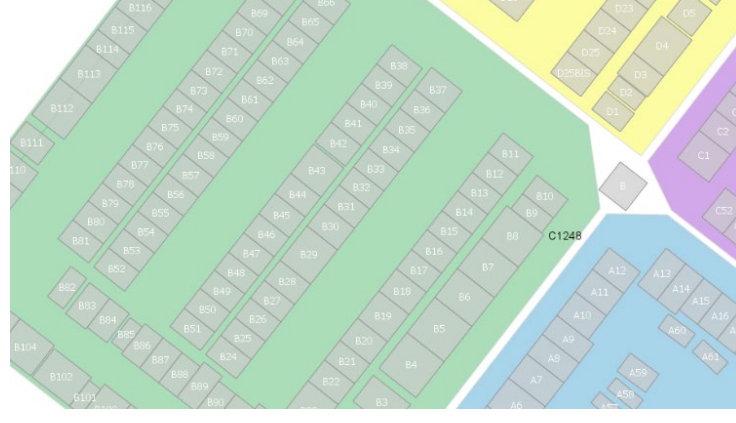

<span id="page-3-0"></span>Les concessions et les défunts sont consultables en cliquant sur la fiche de consultation de la tombe. *Consultation de la tombe B59 :*

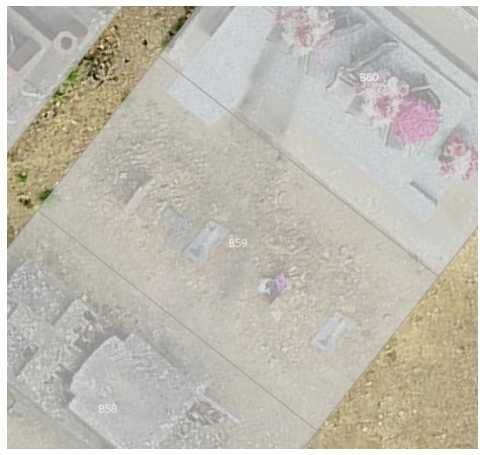

En cliquant sur l'icône de l'objet, on retrouve le numéro de la tombe dans le menu « Consultation ».

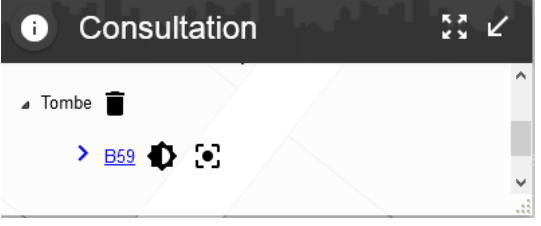

En cliquant sur le numéro, la fiche de consultation s'ouvre.

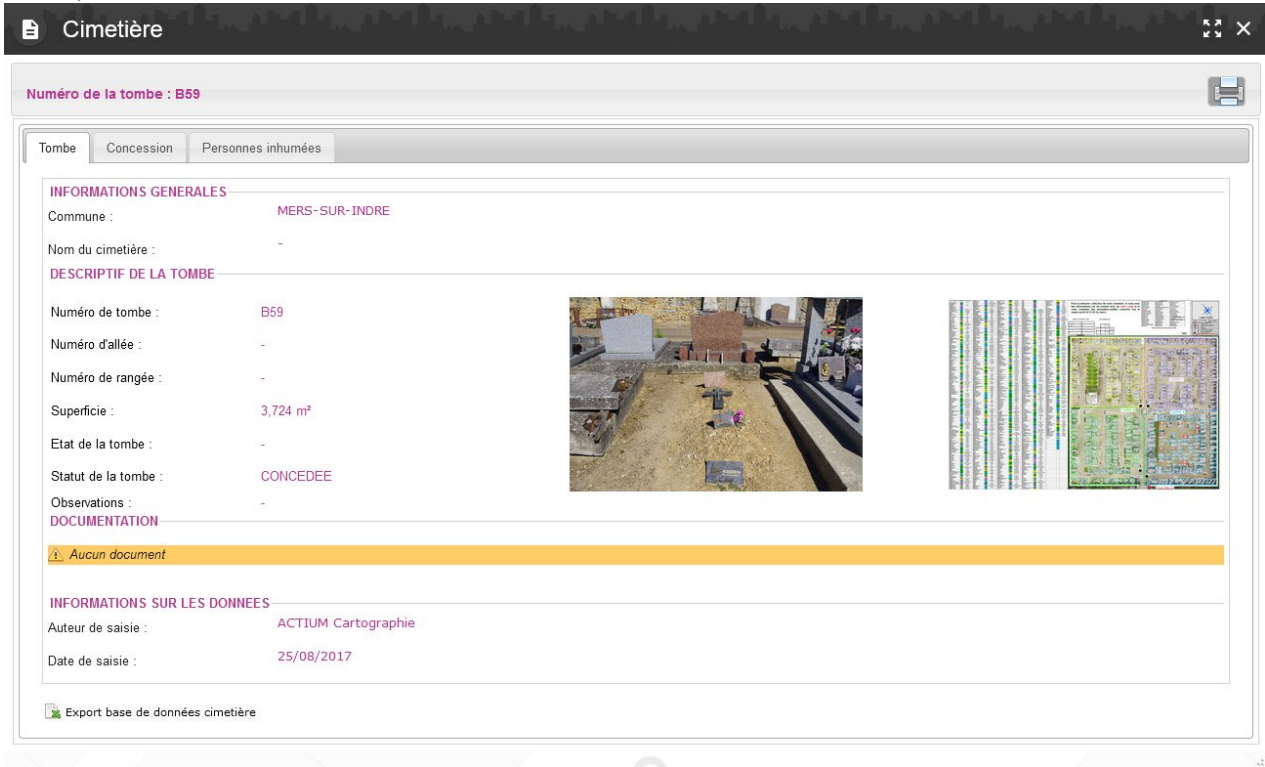

Plusieurs onglets sont disponibles :

- *Tombe* : localisation, descriptif, observations, photo de la tombe et plan du cimetière au format PDF, auteur des données, date de saisie des données et la possibilité d'ajouter un document.
- *Concession* : liste des concessions.
- 

*- Personnes inhumées* : liste des défunts.<br>La section **DOCUMENTATION** *nermet* à l'utilie permet à l'utilisateur d'ajouter des documents de son choix.

Pour ajouter un document, il suffit de cliquer sur <sup>4</sup> Ajouter

Une fenêtre permettant de télécharger le document s'ouvre :

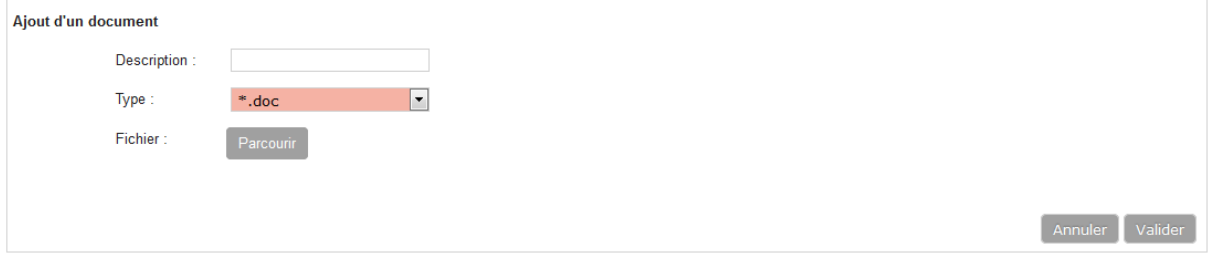

Il est possible d'ajouter un document de type .doc, .pdf, .ppt, .txt, .xls,… ou une photo.

Dès que le document est choisi, il suffit de cliquer sur Valider pour le mettre en ligne.

**DOCUMENTATION** 

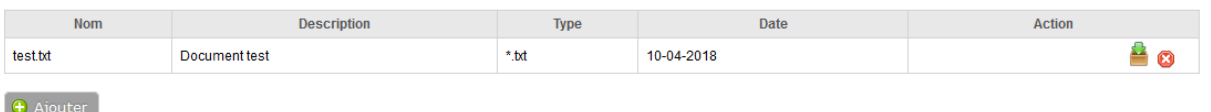

Maintenant que le document est "lié" à la tombe, vous pouvez le télécharger afin de le visualiser ou le supprimer.

## I.2. Consultation d'une Concession

<span id="page-4-0"></span>Les concessions sont consultables à partir de la fiche de consultation de la tombe.

Cet onglet permet de visualiser le nom du concessionnaire, son adresse, la date d'achat de la concession, la durée,…et de télécharger le scan de la concession.

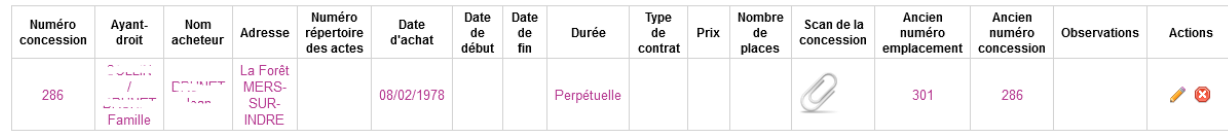

Depuis cet onglet, il est également possible de modifier les éléments de la concession et d'éditer la liste des concessions arrivant à échéance prochainement.

#### I.3. Consultation des défunts

<span id="page-4-1"></span>Les personnes inhumées sont consultables à partir de la fiche de consultation de la tombe. Cet onglet permet de visualiser le nom du défunt, ses dates de naissance et décès, son adresse, …

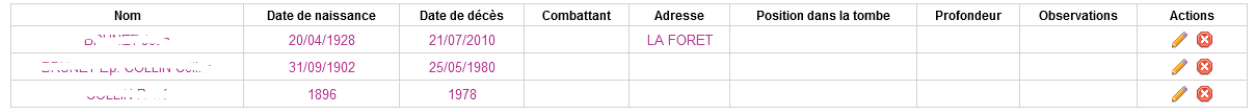

# <span id="page-5-0"></span>**II. Activation de l'outil de mise à jour**

Sélectionner l'outil de mise à jour dans la barre d'outils d'Igeo36.

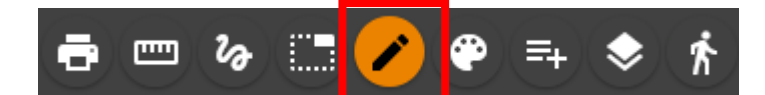

L'outil de mise à jour s'ouvre, choisir la couche 'Tombe'.

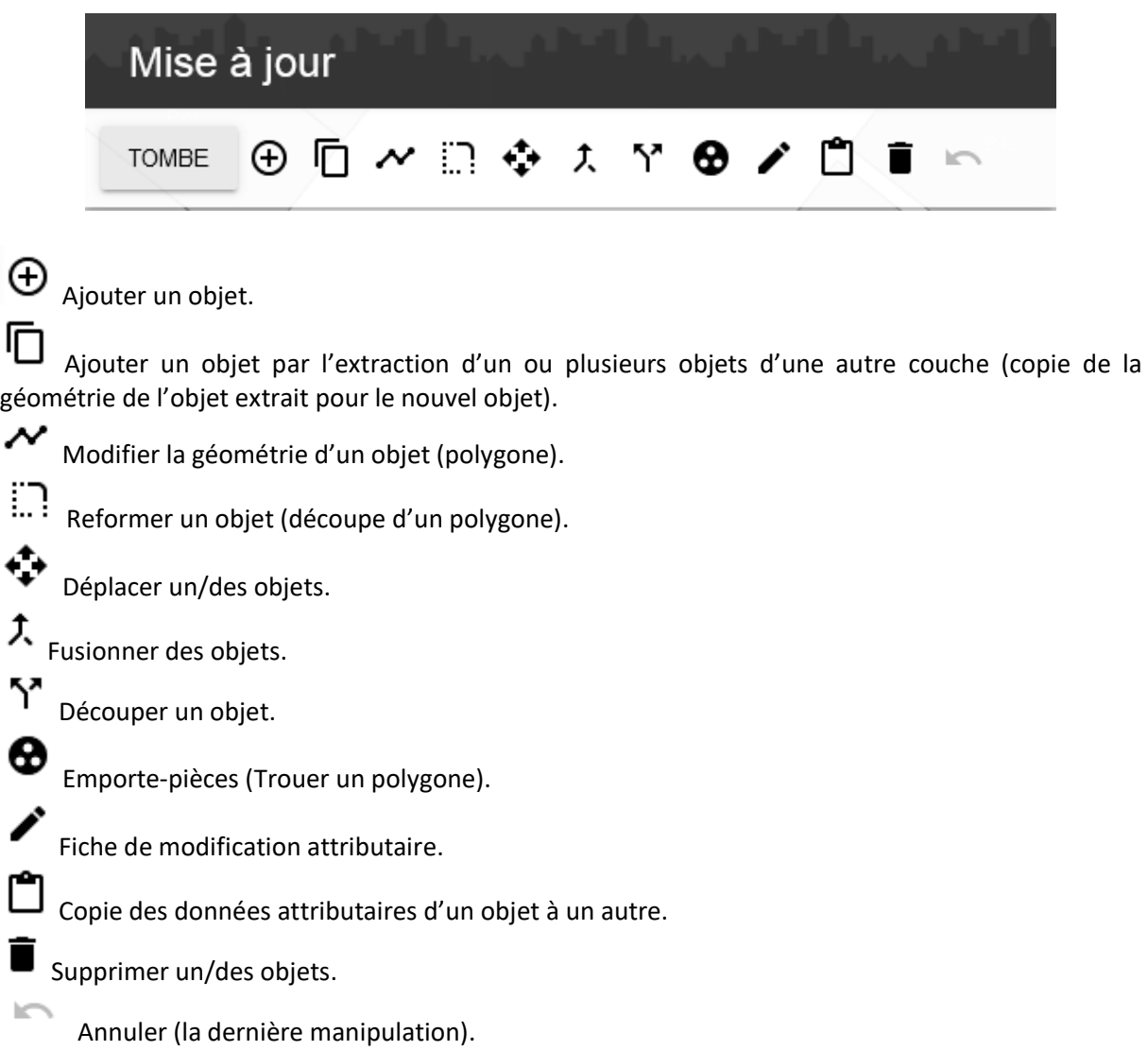

## <span id="page-6-1"></span><span id="page-6-0"></span>**III. Ajouter ou modifier une tombe**

#### III.1. Ajouter une tombe

Activer l'outil de mise à jour et choisir la couche « Tombe ».

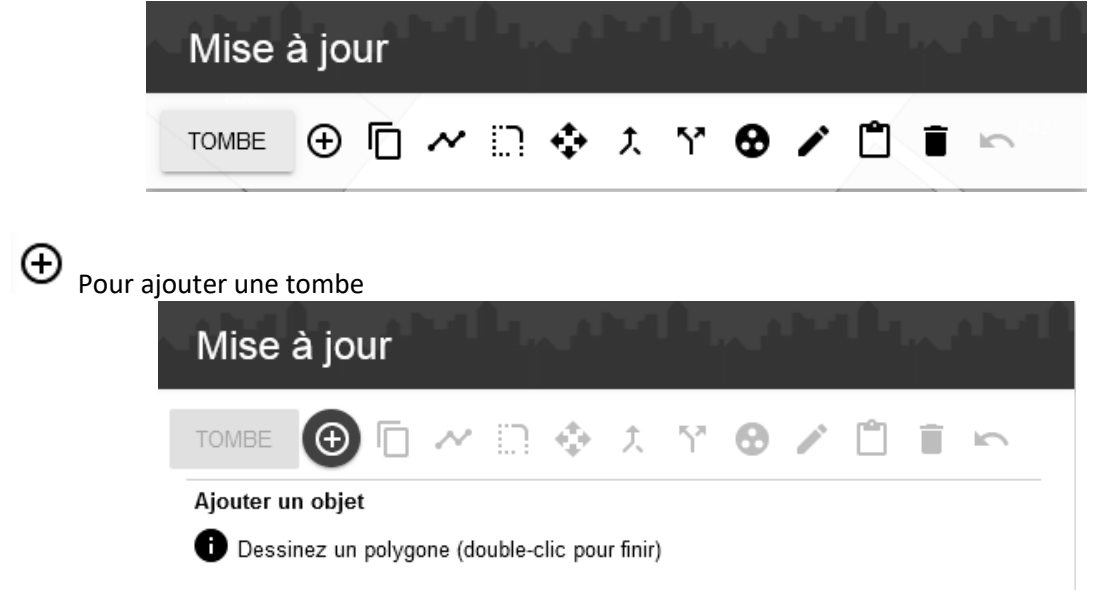

Se mettre à l'échelle 1/30 et dessiner un polygone pour créer la tombe. Effectuer un clic par sommet.

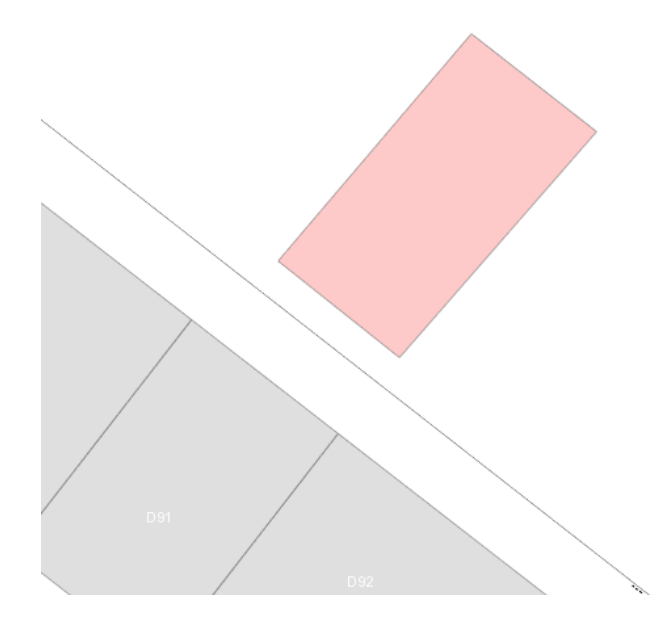

<span id="page-6-2"></span>Terminer la saisie par un double-clic.

#### III.2. Modifier les données attributaires de la tombe

Afin d'identifier la tombe et consulter la fiche par la suite, il faut indiquer un numéro à la tombe. Pour se faire, il faut accéder à la fiche de mise à jour de la tombe.

Activer l'édition attributaire d'un objet, puis cliquer sur la tombe pour ouvrir la fiche de mise à jour.

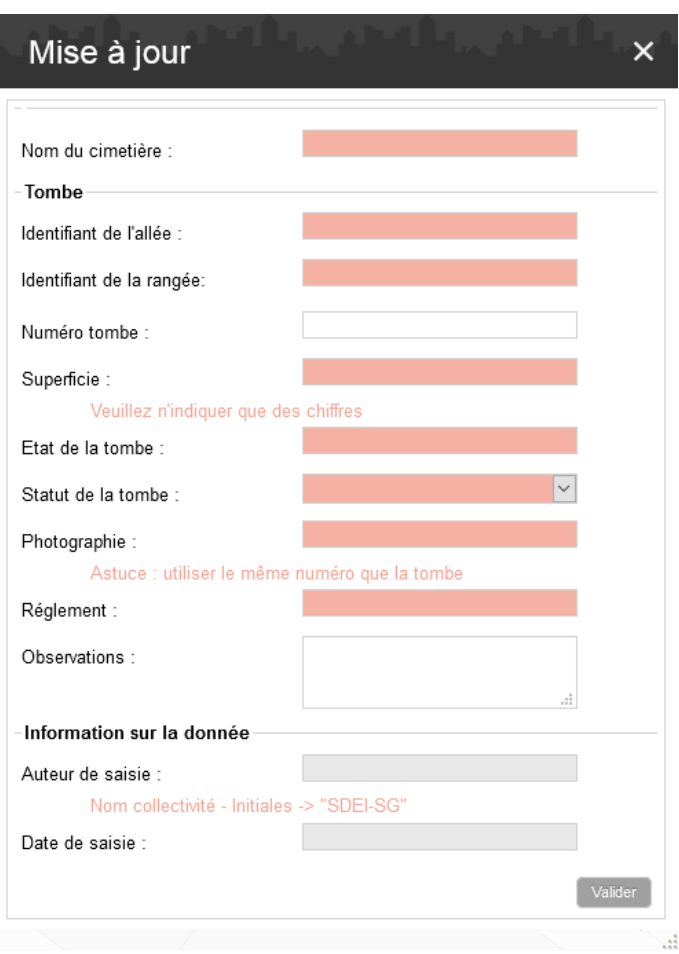

Compléter la fiche.

Certains champs sont obligatoires et vous empêche de valider la fiche s'ils ne sont pas remplis. Certains champs sont inscrits automatiquement (Codcomm, code insee).

*Numéro de la tombe* : champ à renseigner obligatoirement - Exemple : Z01 *Auteur de saisie :* champ à renseigner obligatoirement *Date de saisie :* champ à renseigner obligatoirement

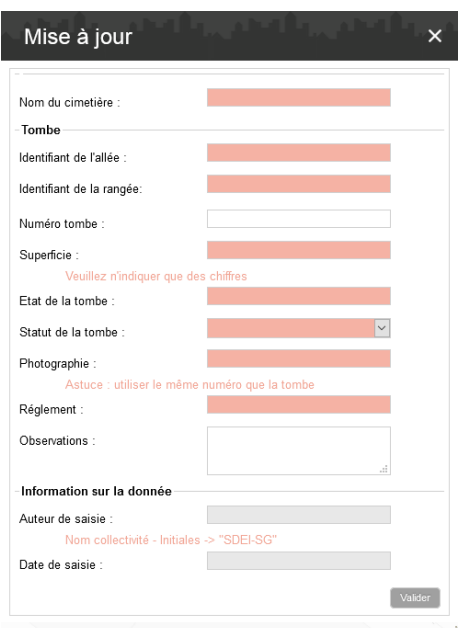

Le champ **Statut de la tombe** propose un choix entre 'LIBRE' , 'CONCEDEE' ou 'AUTRE'.

Selon la valeur saisie, visuellement il est possible de distinguer les emplacements libres sur le plan.

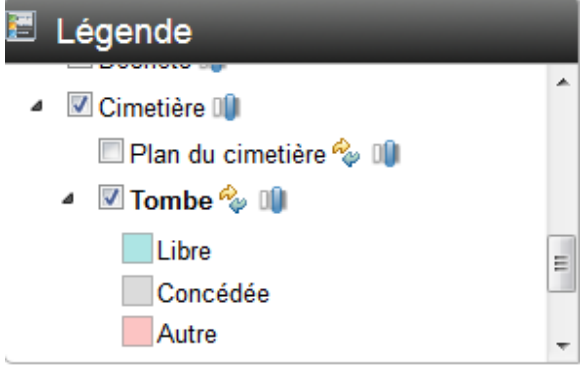

Après validation de la fiche, une information indique que la mise à jour a bien été effectuée.

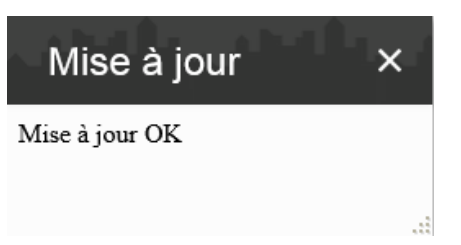

La fiche de consultation est disponible.

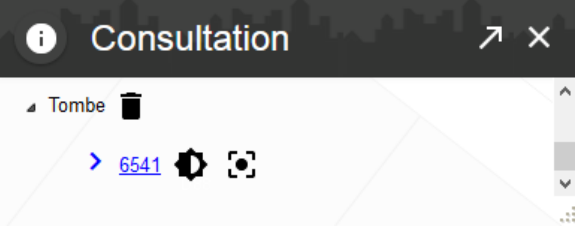

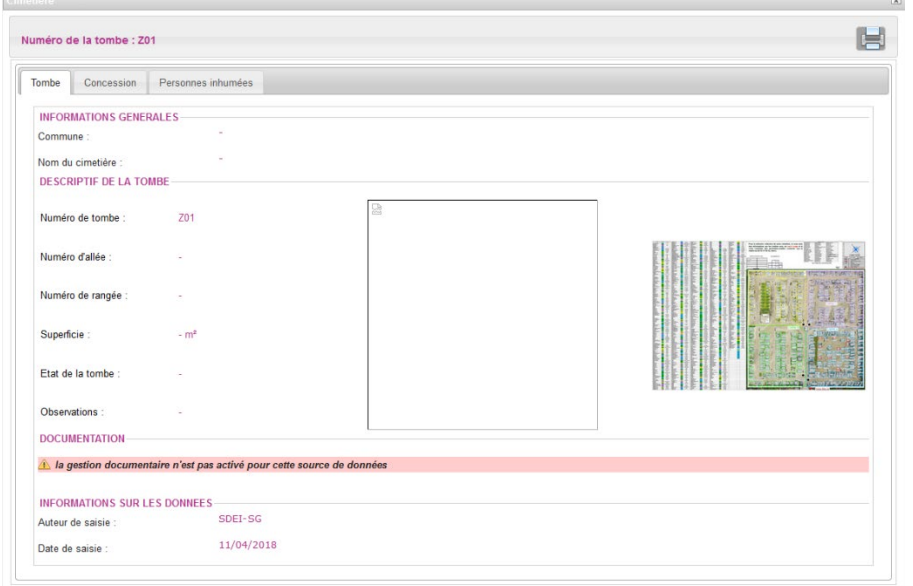

La photo de la tombe représente un carré vide car elle n'est pas stockée sur le serveur ni enregistrée lors de la création de la tombe.

**/!\** Pour les photos de tombe et les SCANS de concessions, il est préférable de les transmettre au service géomatique que d'utiliser la gestion documentaire.

Pour transmettre les photos et scans :

- Soit par mail
- Soit par CD
- Soit par WeTransfer (plateforme de téléchargement)

## <span id="page-8-0"></span>III.3. Supprimer une tombe

Depuis l'outil de mise à jour, choisir la couche 'Tombe' et Supprimer un objet.

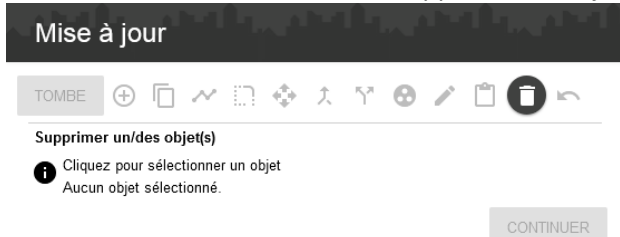

Cliquer sur la tombe à supprimer, puis continuer et valider la suppression.

A La suppression efface l'objet de la base de données, il ne sera pas possible de le récupérer par la suite.

n Le bouton « Annuler » permet toutefois d'annuler l'action venant d'être immédiatement effectuée.

## <span id="page-9-0"></span>**IV. Ajouter ou modifier une concession**

#### IV.1. Ajouter une concession

<span id="page-9-1"></span>L'ajout de concession s'effectue via la fiche de consultation de la tombe, en cliquant sur l'onglet Concession.

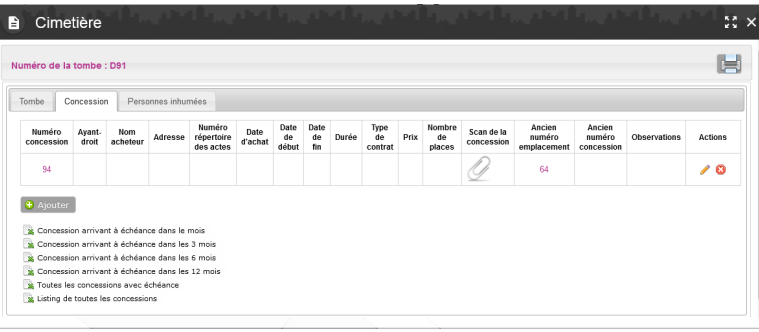

Cliquer sur le bouton <sup>+</sup> Ajouter pour ouvrir la fiche d'édition de la concession.

*Numéro de la tombe* : champ à renseigner obligatoirement - Exemple : Z01.

*Numéro de la concession* : champ à renseigner obligatoirement - Exemple : 310.

*Auteur de saisie :* champ à renseigner obligatoirement.

*Date de saisie :* champ à renseigner obligatoirement.

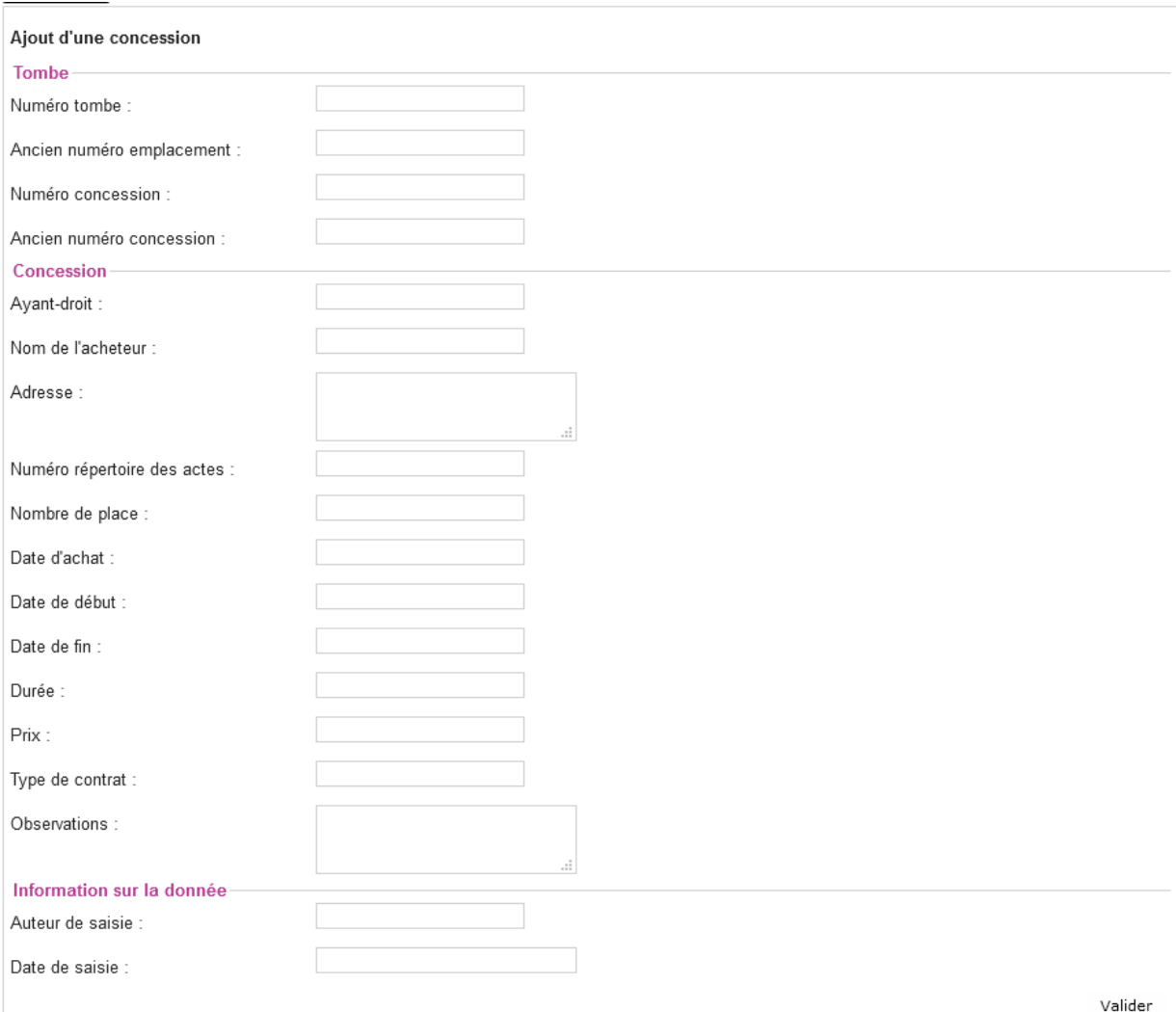

Après validation de la fiche, la concession apparait sous forme de tableau :

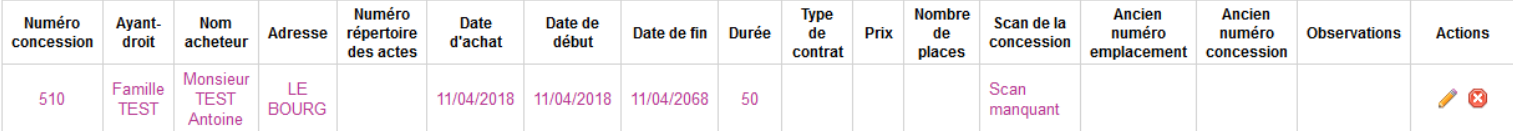

Le champ **Scan de la concession** reprend le numéro de la concession + l'extension du fichier, exemple: *510.JPG.*

Le champ peut être complété via la modification d'une concession.

## IV.2. Modifier une concession

<span id="page-10-0"></span>La modification d'une concession s'effectue via la fiche de consultation de la tombe, en cliquant sur l'onglet Concession.

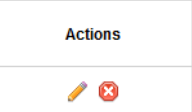

Cliquer sur l'icône de la concession à modifier, la fiche de mise à jour s'ouvre. Modifier les données souhaitées et Valider.

#### IV.3. Supprimer une concession

<span id="page-10-1"></span>La suppression d'une concession s'effectue via la fiche de consultation de la tombe, en cliquant sur l'onglet Concession.

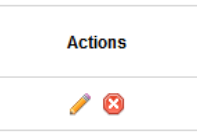

Cliquer sur l'icône  $\bigcirc$  de la concession à supprimer.

## <span id="page-10-3"></span><span id="page-10-2"></span>**V. Ajouter ou modifier un défunt**

## V.1. Ajouter un défunt

L'ajout de défunt s'effectue via la fiche de consultation de la tombe, en cliquant sur l'onglet "Personnes inhumées".

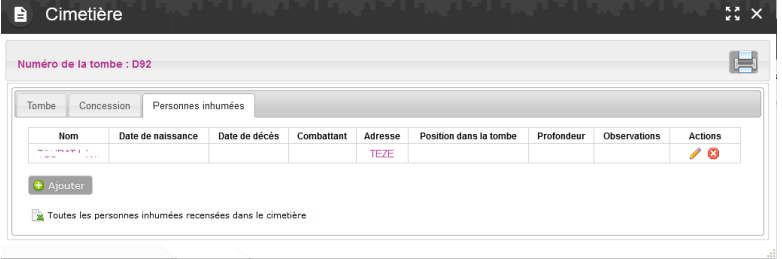

Cliquer sur le bouton **C** Ajouter pour ouvrir la fiche d'édition d'un défunt.

*Numéro de la tombe* : champ à renseigner obligatoirement - Exemple : Z01

*Nom du défunt* : champ à renseigner obligatoirement

*Auteur de saisie :* champ à renseigner obligatoirement

*Date de saisie :* champ à renseigner obligatoirement

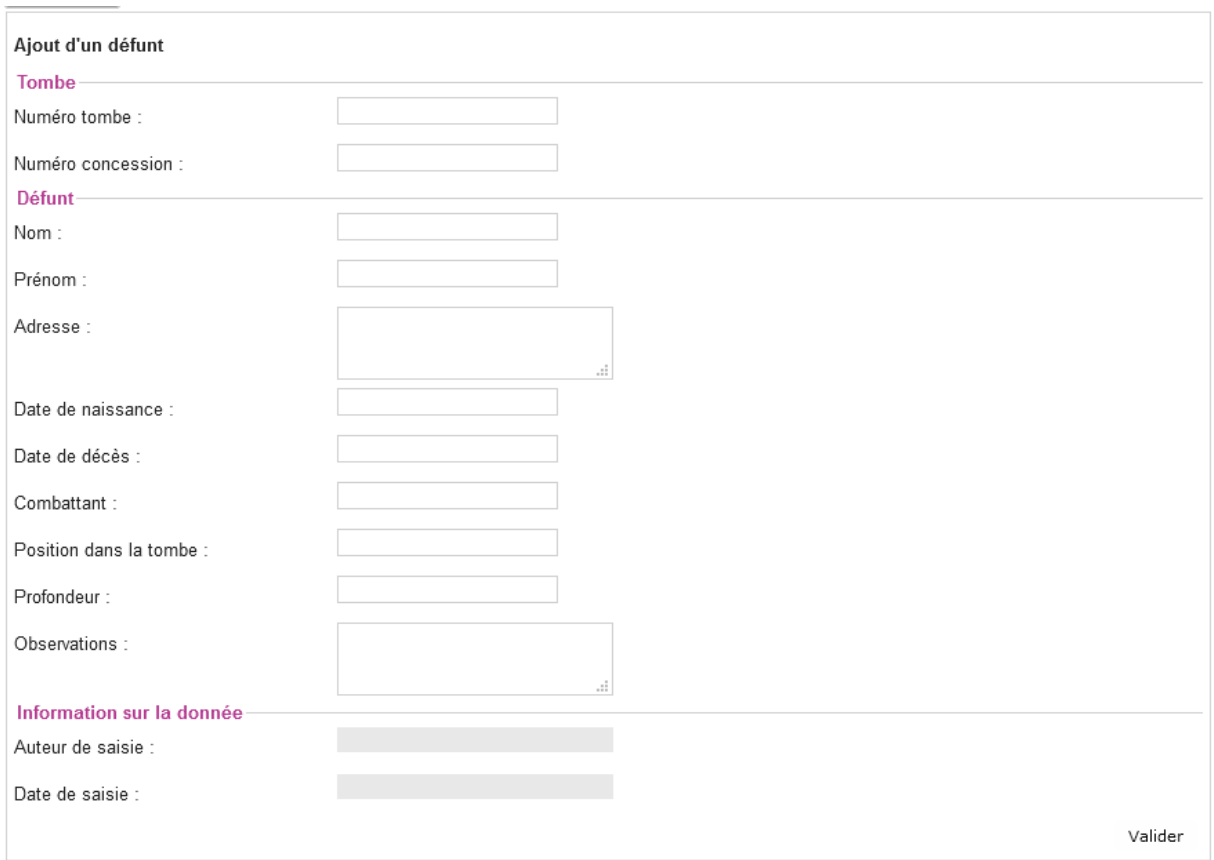

Après validation de la fiche, le défunt apparait sous forme de tableau :

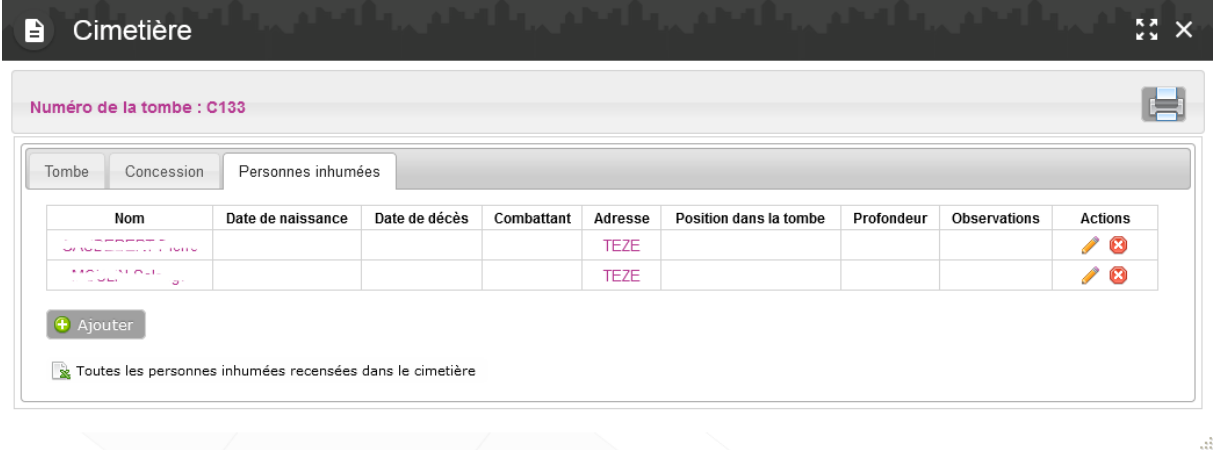

## V.2. Modifier un défunt

<span id="page-12-0"></span>La modification d'un défunt s'effectue via la fiche de consultation de la tombe, en cliquant sur l'onglet "Personnes inhumées".

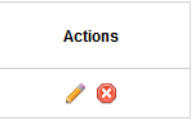

Cliquer sur l'icône du défunt à modifier, la fiche de mise à jour s'ouvre. Modifier les données souhaitées et Valider.

#### V.3. Supprimer un défunt

<span id="page-12-1"></span>La suppression d'un défunt s'effectue via la fiche de consultation de la tombe, en cliquant sur l'onglet "Personnes inhumées".

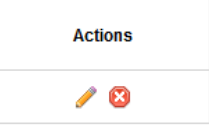

Cliquer sur l'icône **d** du défunt à supprimer.

<span id="page-12-2"></span>/!\ le fait de supprimer la tombe, ne supprime pas la concession ni les défunts associés.

## VI. Localisation d'une tombe - d'une concession - d'ayant droit ou d'un défunt

Activer la couche "Tombe" dans la légende afin de les faire afficher.

Activer le menu "Localiser" en cliquant sur la flèche à gauche de thème 'Cimetière'.

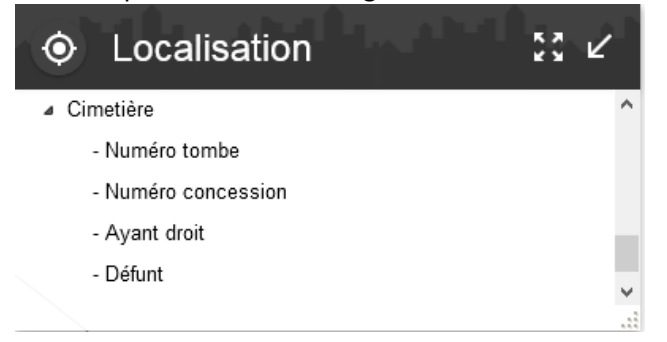

#### <span id="page-12-3"></span>VI.1. Localisation d'une tombe

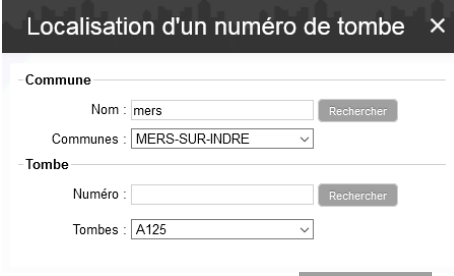

Saisir le numéro de la tombe ou cliquer directement sur Rechercher Puis sélectionner le numéro souhaité.

## VI.2. Localisation d'une concession

<span id="page-13-0"></span>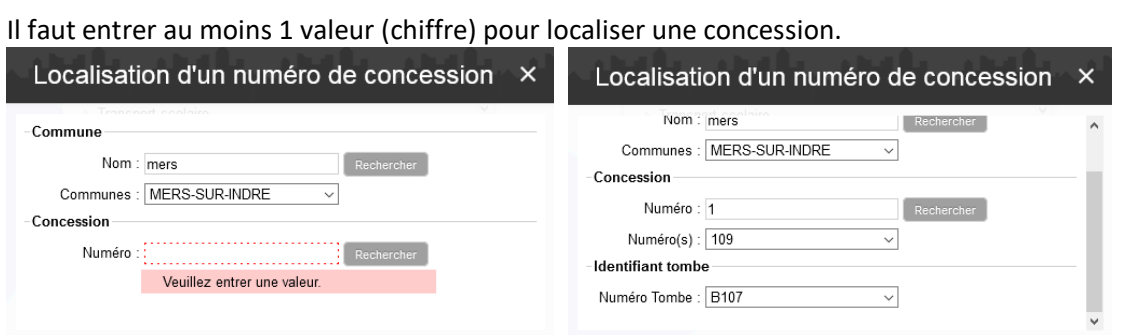

Veuillez ensuite sélectionner la tombe correspondante.

## VI.3. Localisation d'un ayant droit

<span id="page-13-1"></span>Il faut entrer au moins 1 valeur (2 caractères) pour localiser un ayant droit.

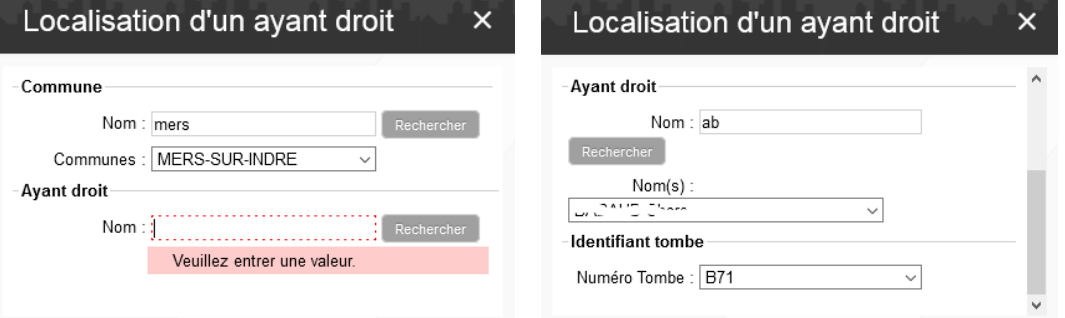

Veuillez ensuite sélectionner la tombe correspondante.

## VI.4. Localisation d'un défunt

<span id="page-13-2"></span>Il faut entrer au moins 2 valeurs (2 caractères) pour localiser un défunt.

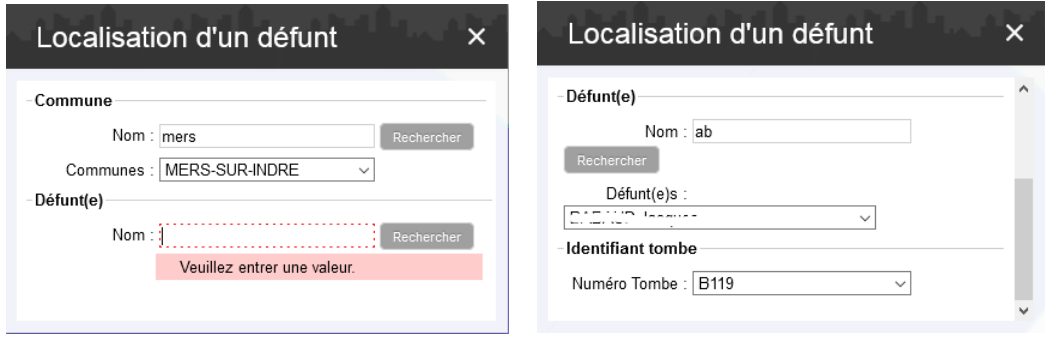

Veuillez ensuite sélectionner la tombe correspondante.

## <span id="page-14-0"></span>VII.1. Sélection graphique de tombe(s) - export PDF

<span id="page-14-1"></span>Depuis l'outil de Sélection, choisir la couche souhaitée et le mode de sélection. Sélectionner le ou les objets.

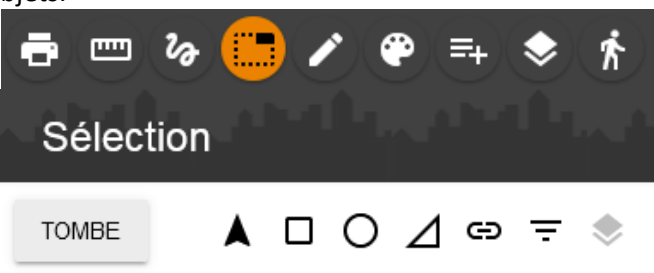

Les objets sélectionnés se colorent en vert et sont comptabilisés dans le menu « Sélections ».

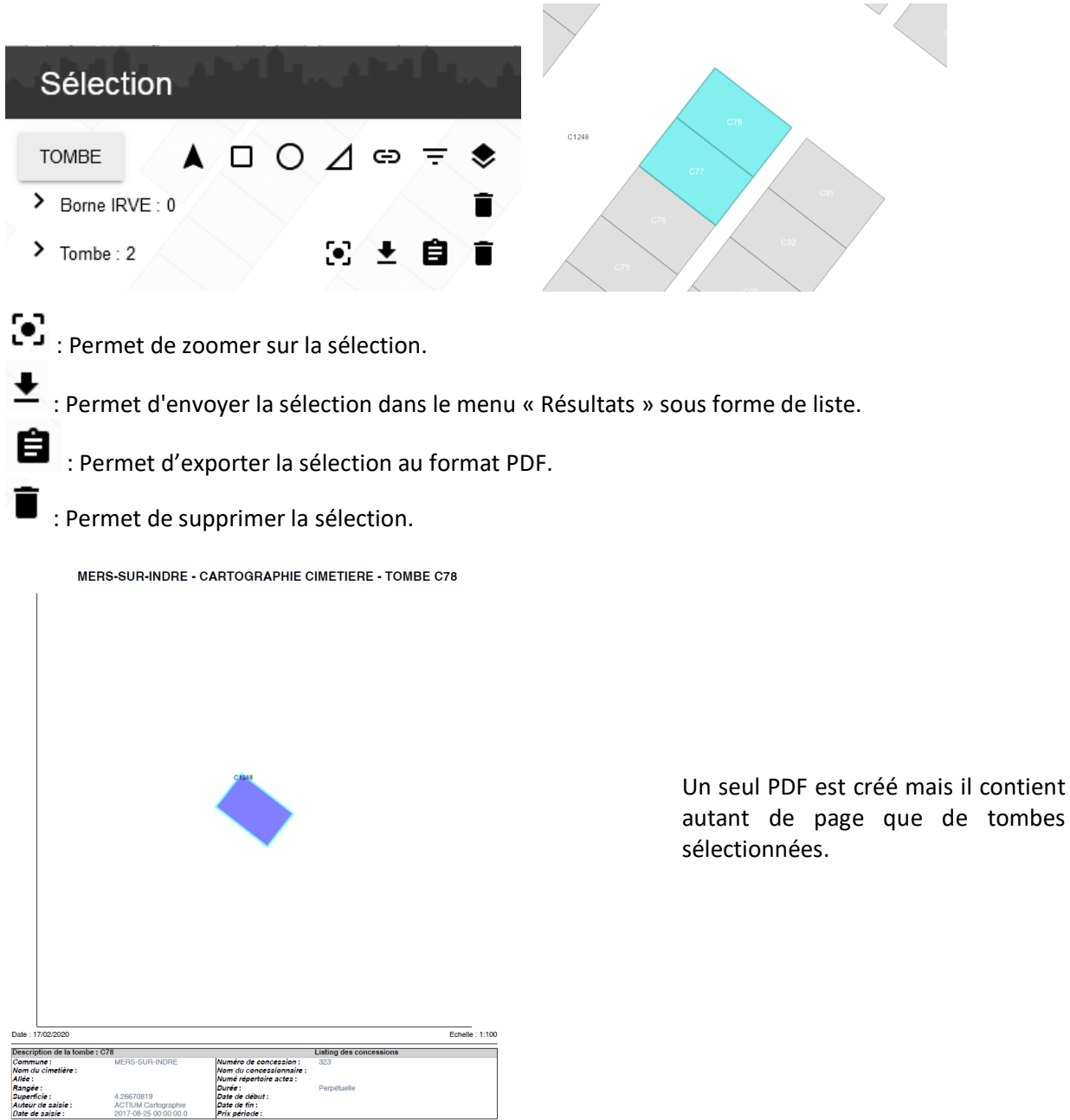

<span id="page-15-0"></span>À partir de chaque fiche de consultation d'une tombe, il est possible d'accéder aux rapports, via l'onglet CONCESSION, pour obtenir la liste des concessions arrivant à échéance à un certain délai.

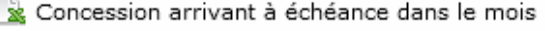

Concession arrivant à échéance dans les 3 mois

Concession arrivant à échéance dans les 6 mois

& Concession arrivant à échéance dans les 12 mois

x Toutes les concessions avec échéance

Listing de toutes les concessions

Il est nécessaire que les dates de fin de concession, soient saisies au préalable.

| <u>. בוטוח א פוווטוכ וואט זיינע מינוסומט א מינוסומט פון א די אמונוסומ</u> |                                   |                                                                                                    |                                                                                               |                                                                                                    |                                     |       |                      |                                                                     |                  |                        |                          |                                      |
|---------------------------------------------------------------------------|-----------------------------------|----------------------------------------------------------------------------------------------------|-----------------------------------------------------------------------------------------------|----------------------------------------------------------------------------------------------------|-------------------------------------|-------|----------------------|---------------------------------------------------------------------|------------------|------------------------|--------------------------|--------------------------------------|
|                                                                           | 園 日 ちゃぐ・みゃ<br>Rapport.xls - Excel |                                                                                                    |                                                                                               |                                                                                                    |                                     |       |                      |                                                                     |                  |                        |                          |                                      |
| <b>FICHIER</b>                                                            |                                   | DÉVELOPPEUR<br>DONNÉES<br>RÉVISION<br>AFFICHAGE<br><b>ACCUEIL</b><br><b>INSERTION</b><br>MISE EN PAGE<br><b>FORMULES</b> |                                                                                               |                                                                                                    |                                     |       |                      |                                                                     |                  |                        |                          |                                      |
|                                                                           | <b>A</b> Couper                   |                                                                                                    | $\vert \cdot \vert$ 11 $\vert \cdot \vert$ A' A' $\vert \equiv \vert \equiv \vert$<br>Calibri | $\frac{1}{2}$                                                                                                    | Renvoyer à la ligne automatiquement |       | Standard             | Þ.<br>۳                                                             | <b>DateValue</b> | Default                | 計<br>$\rightarrow$       | $\sum$ Somme automatique $\sim$<br>ö |
|                                                                           | <b>En Copier</b> -                |                                                                                                    |                                                                                               |                                                                                                    |                                     |       |                      |                                                                     |                  |                        |                          | Remplissage -                        |
| Coller                                                                    |                                   | Reproduire la mise en forme                                                                                              |                                                                                               | G <i>I</i> <u>S</u> $\cdot$ ⊞ $\cdot$   ⑦ $\cdot$ <u>A</u> $\cdot$   $\equiv$ $\equiv$ $\equiv$   € €   $\equiv$ Fusionner et centrer $\cdot$ |                                     |       | <b>至</b> , % 000 % 增 | Mise en forme Mettre sous forme<br>conditionnelle *<br>de tableau v | Heading          | NumberValue            | Insérer Supprimer Format | Effacer *                            |
|                                                                           |                                   | Presse-papiers                                                                                                    | Police                                                                                        |                                                                                                    | Alignement                          |       | Nombre<br>6L.        |                                                                     | Style            |                        | Cellules                 | Édition                              |
| $\mathbf{r}$ = $\times \check{ }$ fx<br>C12                               |                                   |                                                                                                    |                                                                                               |                                                                                                    |                                     |       |                      |                                                                     |                  |                        |                          |                                      |
|                                                                           | $\overline{A}$                    | R                                                                                                    |                                                                                               | D                                                                                                    |                                     |       | G                    | H                                                                   |                  |                        | ĸ                        |                                      |
|                                                                           | <b>GID</b>                        | Numéro concession                                                                                                    | Concessionnaire                                                                               | <b>Nom commune</b>                                                                                                    | Num rép actes                       | Durée | Date de début        | Date de fin                                                         | Prix période     | <b>Type de contrat</b> | <b>Contrat</b>           | <b>Observations</b>                  |
| $\mathbf{2}% ^{T}(\mathbf{1}_{T})$                                        |                                   | 299                                                                                                    | FAADUT SINGTONE / POWITCT / IMERS-SUR-INDRE-                                                  |                                                                                                    |                                     |       |                      | 13/04/2018                                                          |                  |                        |                          |                                      |
| $\overline{\mathbf{3}}$                                                   |                                   |                                                                                                    |                                                                                               |                                                                                                    |                                     |       |                      |                                                                     |                  |                        |                          |                                      |
|                                                                           |                                   |                                                                                                    |                                                                                               |                                                                                                    |                                     |       |                      |                                                                     |                  |                        |                          |                                      |
|                                                                           |                                   |                                                                                                    |                                                                                               |                                                                                                    |                                     |       |                      |                                                                     |                  |                        |                          |                                      |
| $\overline{\mathbf{5}}$                                                   |                                   |                                                                                                    |                                                                                               |                                                                                                    |                                     |       |                      |                                                                     |                  |                        |                          |                                      |

*Exemple - liste des concessions arrivant à échéance dans le mois :*

#### VII.3. Edition d'un listing de personnes inhumées - export EXCEL

<span id="page-15-1"></span>À partir de chaque fiche de consultation d'une tombe, via l'onglet PERSONNES INHUMEES, il est possible d'accéder au listing des défunts recensés dans le cimetière.

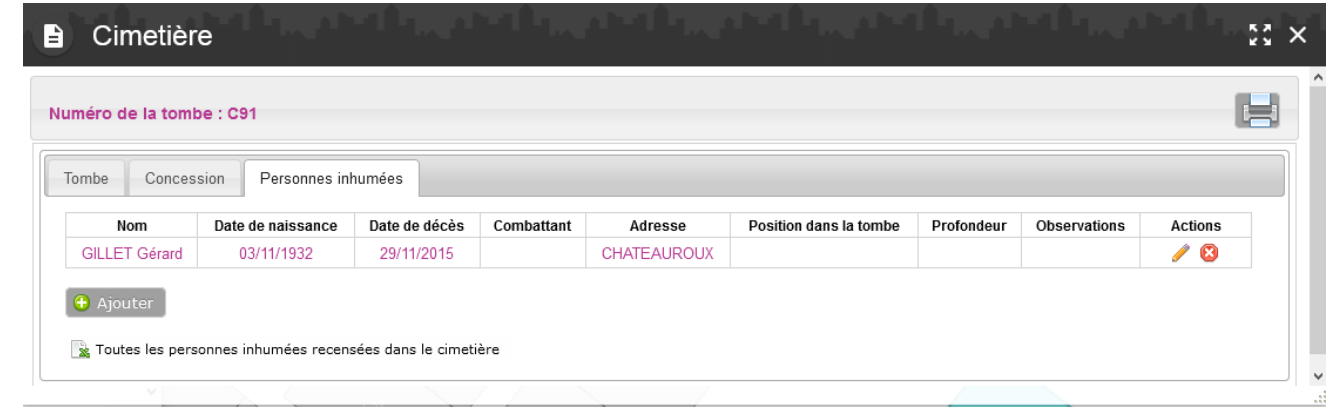

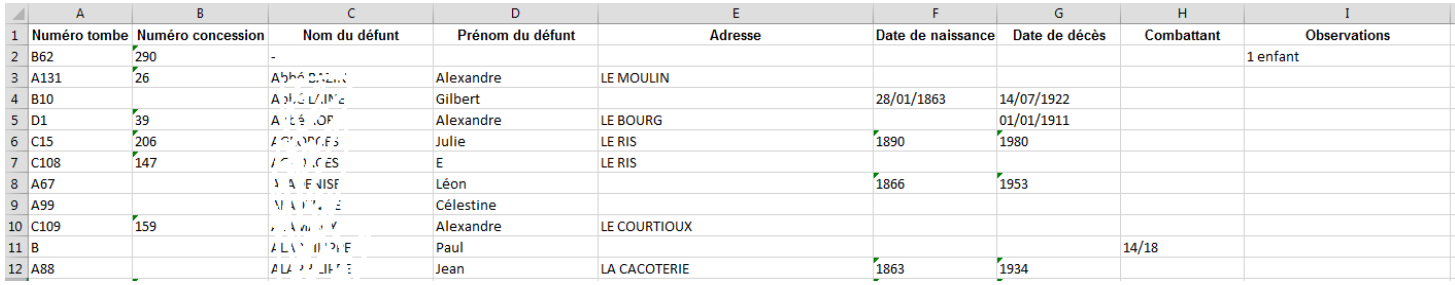

<span id="page-16-0"></span>À partir de chaque fiche de consultation d'une tombe, il est possible d'exporter l'ensemble de la base sous fichier Excel, en cliquant sur le bouton Export base de données cimetière.

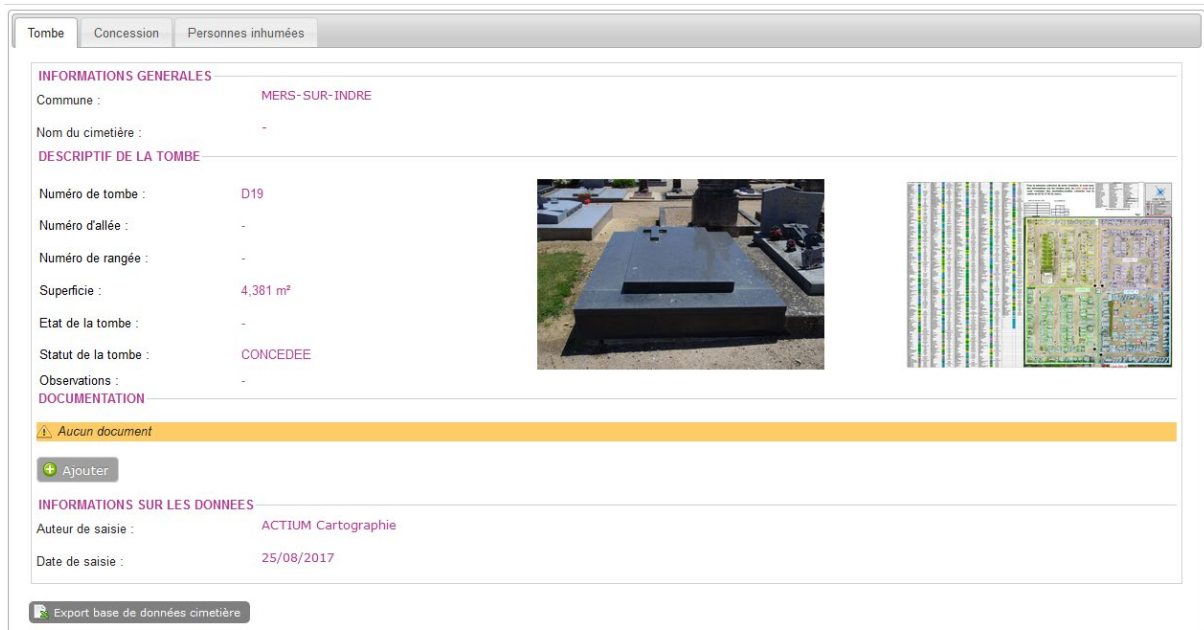

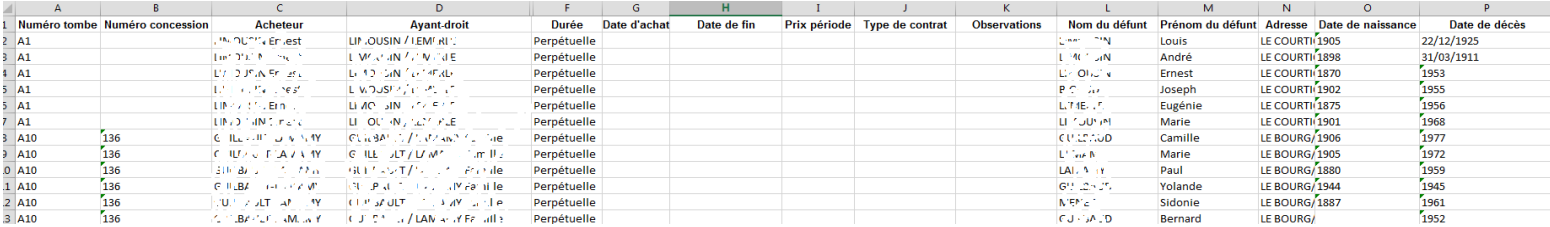

## <span id="page-17-0"></span>**VIII. Cartographie**

L'outil de cartographie permet de cartographier les couches de manière différente et/ou en fonction du remplissage d'un champ.

Activer l'outil de cartographie et choisir la couche sur laquelle travailler.

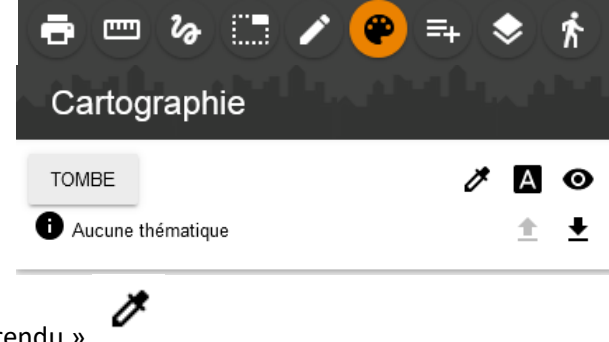

Cliquer sur « Définir un rendu » .

La fenêtre « Modification de la symbolique » s'ouvre.

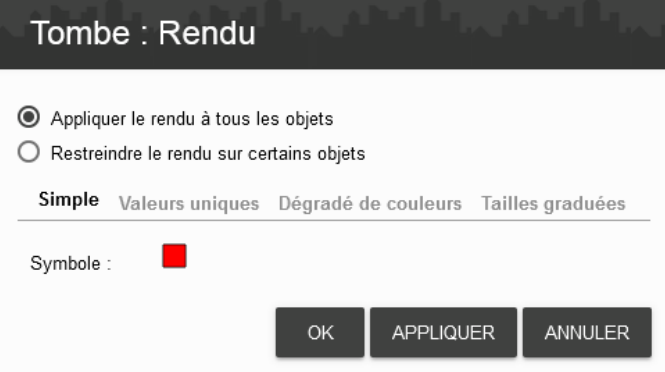

Depuis l'onglet « Valeurs uniques », la symbologie générale de la couche est changée.

La couche change et s'affiche comme demandé.

La thématique est inscrite dans le menu « Cartographie », indiquant qu'une thématique est en cours.

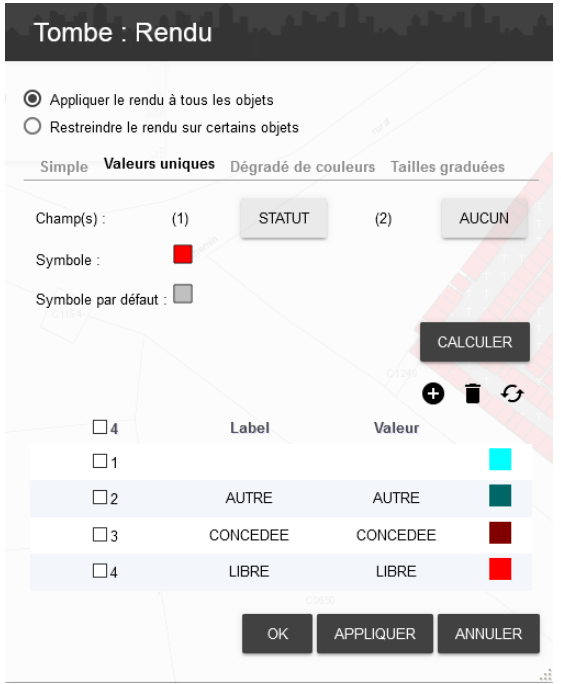

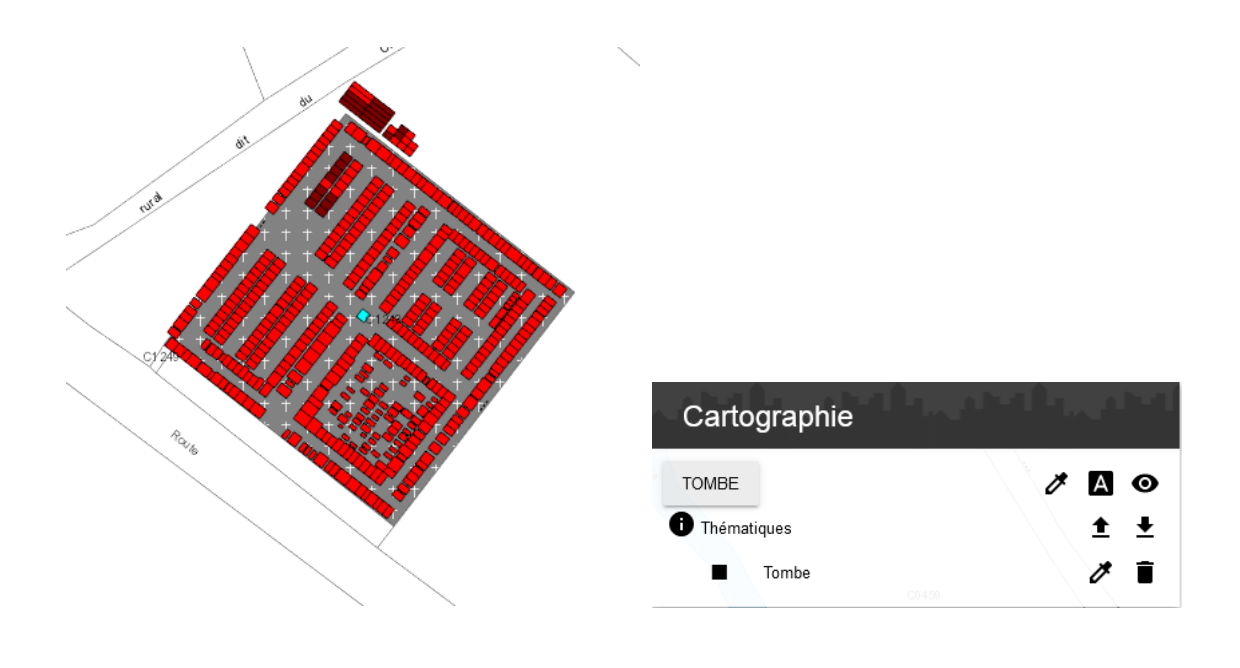

Elle peut être modifiée en cliquant sur « Modifier le rendu » depuis le menu « Cartographie ». /!\ les thématiques créés s'effacent dès la fermeture d'Igeo36. Pour garder une thématique, il faut l'enregistrer, en cliquant sur « Sauvegarder »  $\bullet$  sur votre PC. A noter qu'il possible d'envoyer le fichier créé à un collègue ou à un élu. Lors d'une nouvelle connexion à Igeo36, il suffit de le restaurer  $\bullet$ .